Step 1: Find LodeStar in the column to the left.

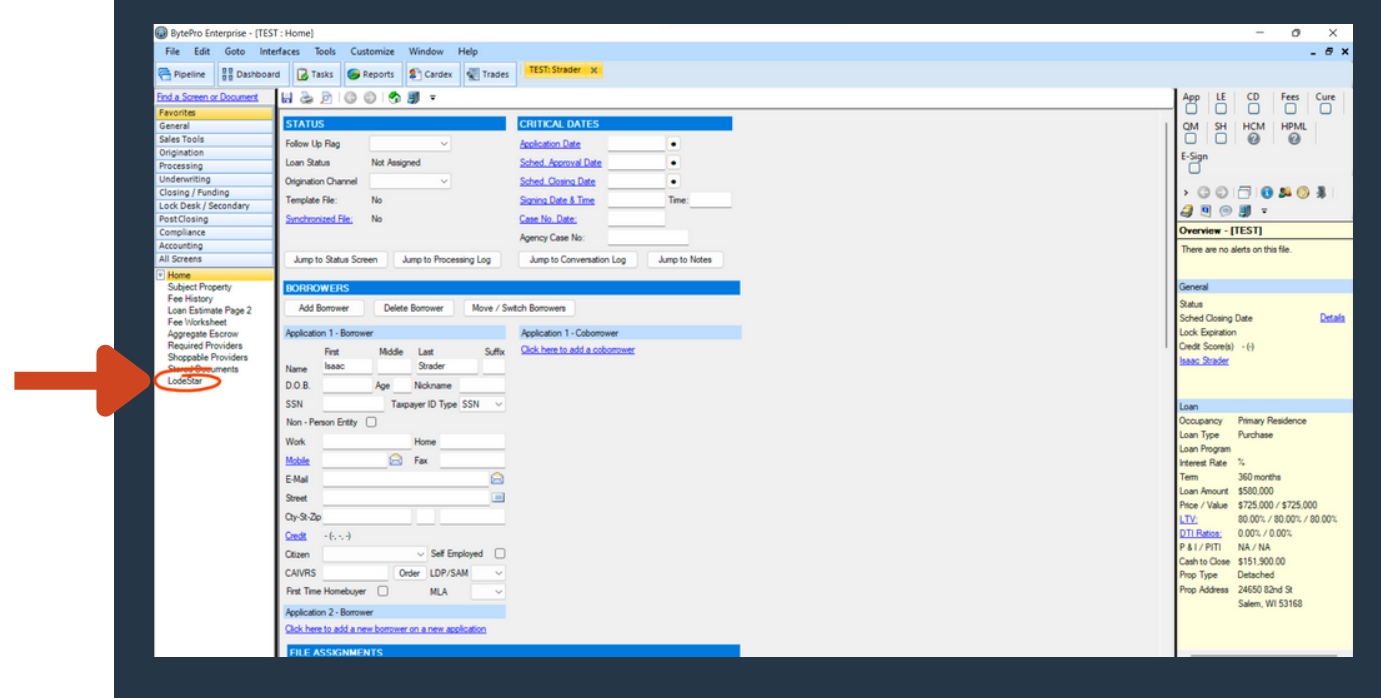

## Step 2: Click the "Launch LodeStar" button.

\*You can customize this button in your BytePro environment and place it directly within the fee sheet.

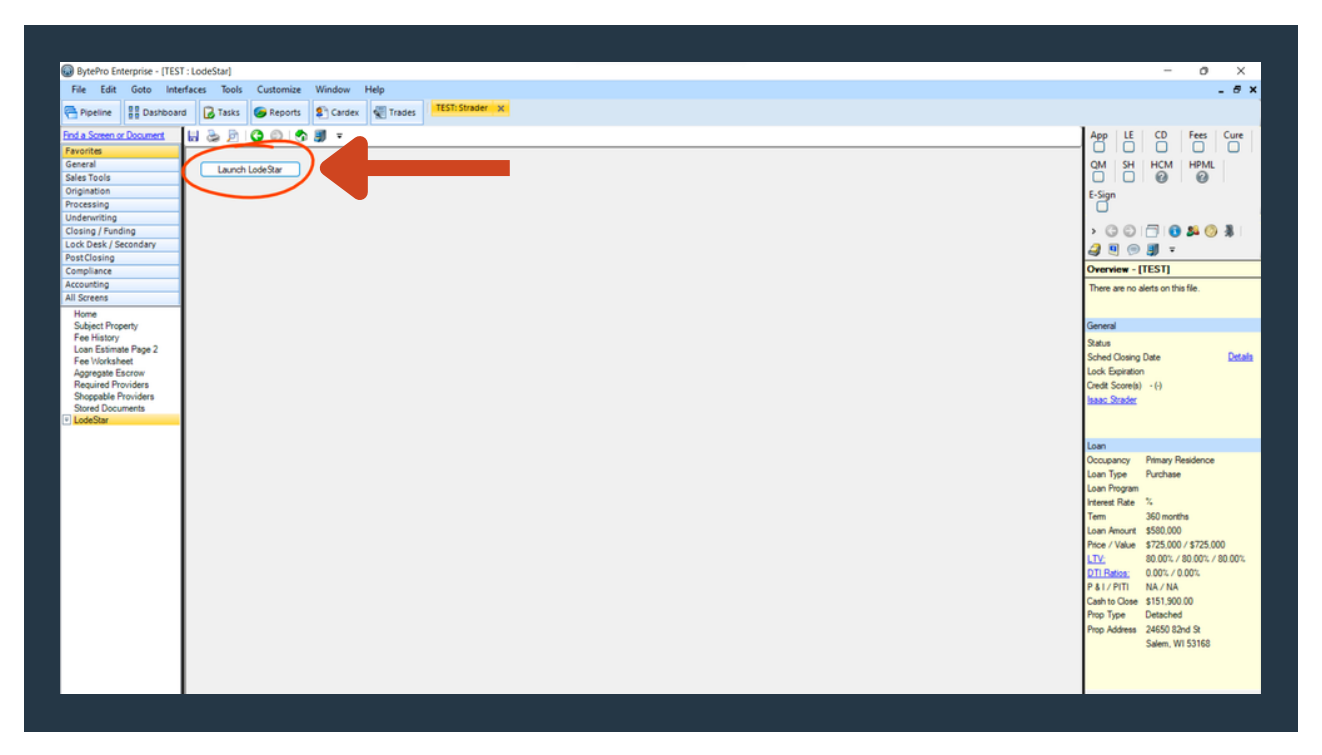

Please contact support@lssoftwaresolutions.com for questions.

Step 3: LodeStar's Closing Cost Calculator will open in a web browser window. Once it does, select the title agent that you would like to quote and then click "Calculate".

LODESTAR

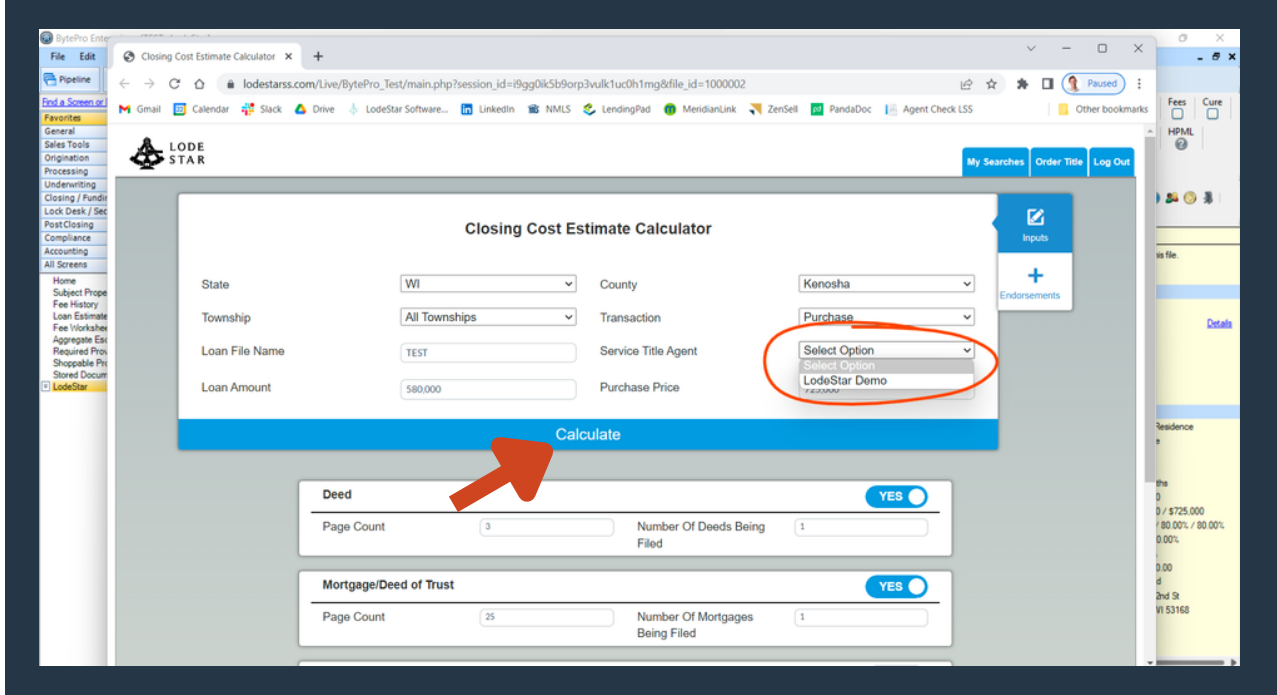

Step 4: When you are ready to export fees back into BytePro, click the "Export to BytePro" button.

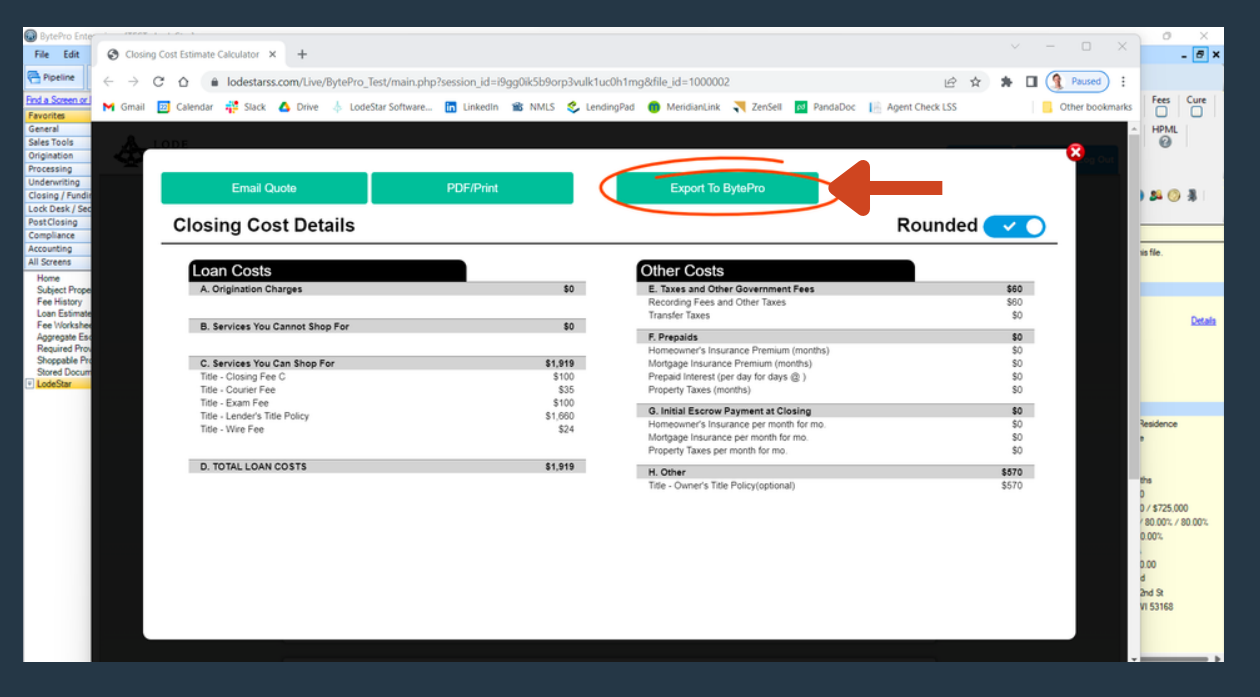

Please contact support@lssoftwaresolutions.com for questions.

Step 5: Title and settlement fees, recording fees, transfer taxes and title premiums will automatically map into your BytePro environment in both the Fee Worksheet and Loan Estimate.

**LODESTAR** 

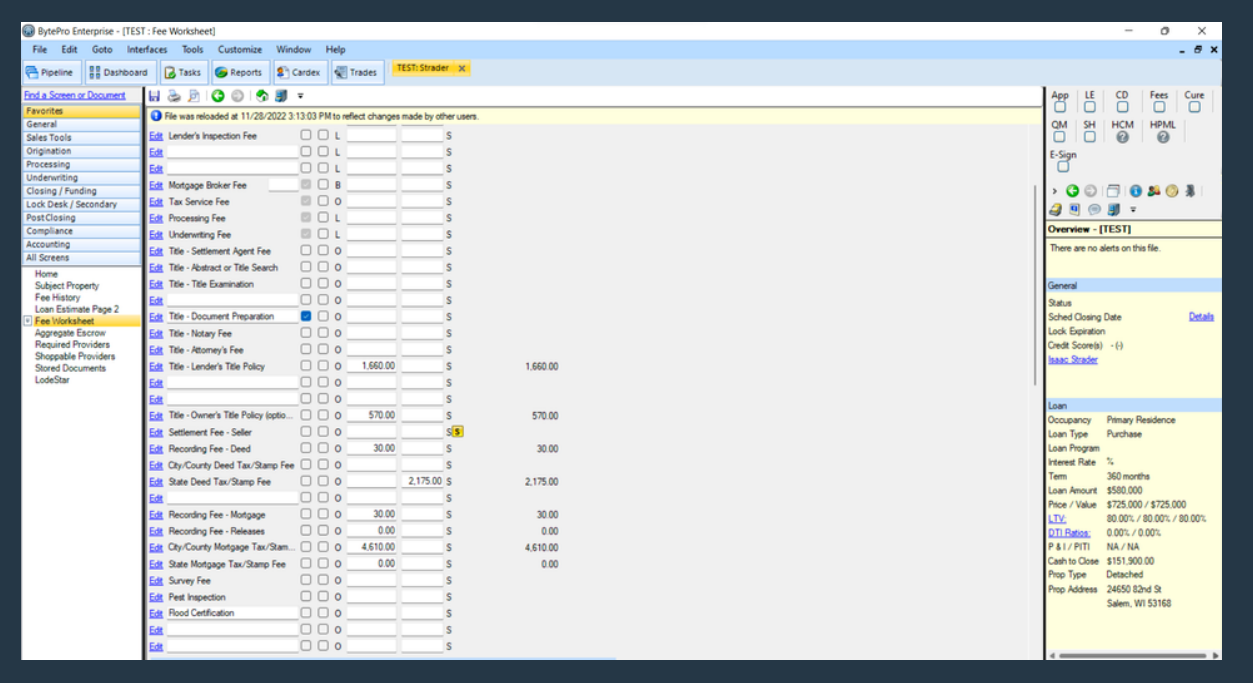